# Connecting the EziWeigh 7 to an Agrident Reader ( $1<sup>st</sup>$  time setup)

1.Press Menu 2.Press Setup

 $\leftarrow$ 

Menu

 $12:27$ 

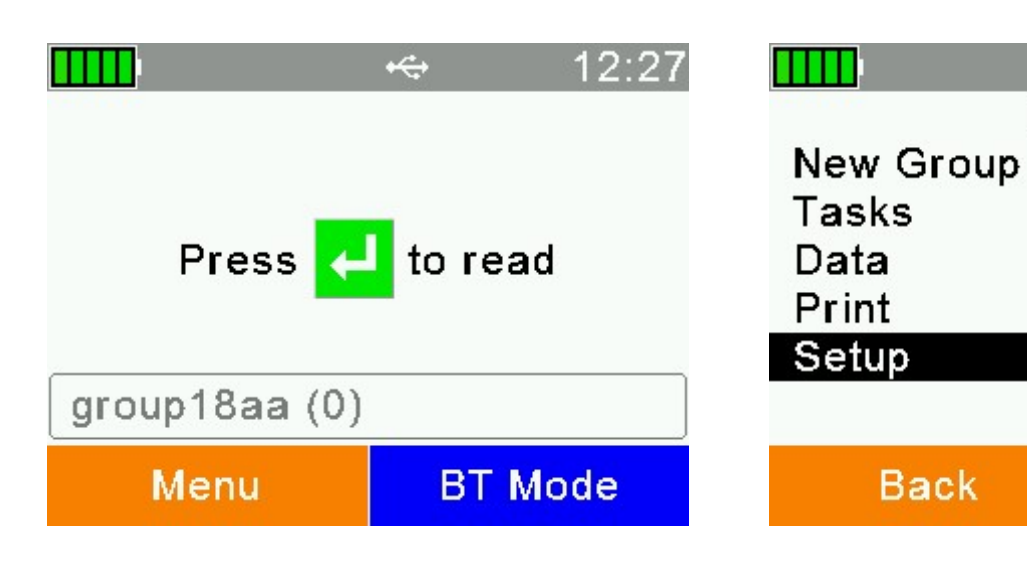

## 3.Interface Setup 1. Setup Scale

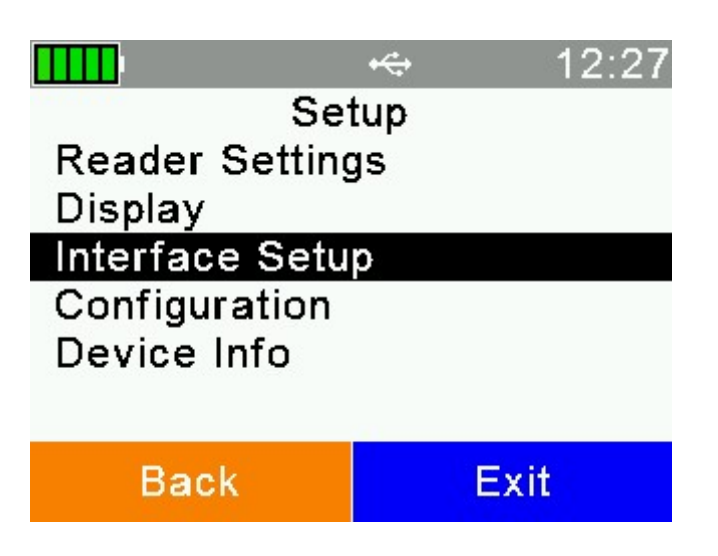

Exit

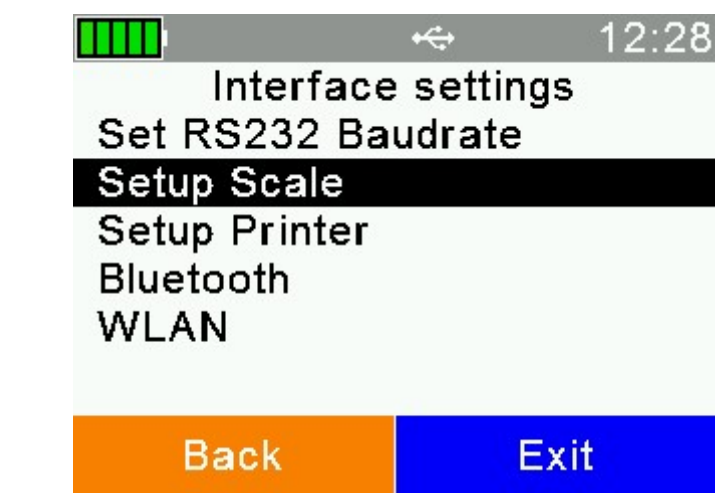

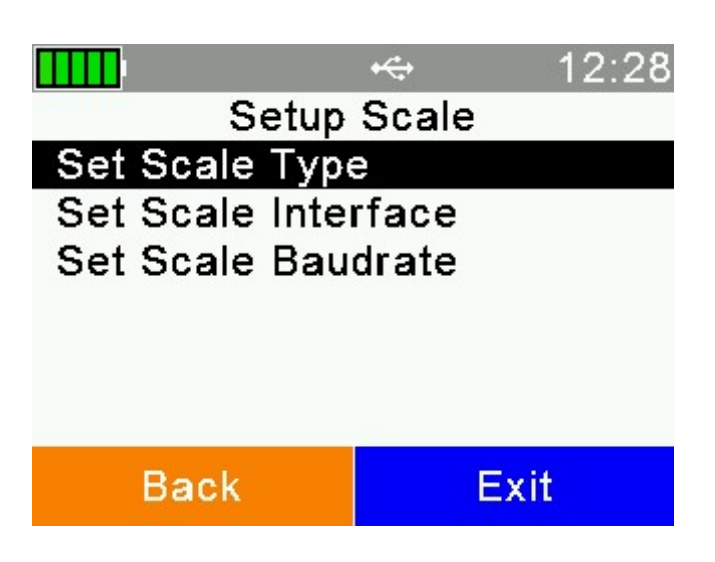

## 5. Set Scale Type 6. TruTest XR3000 or Trutest. Press Green Button to select

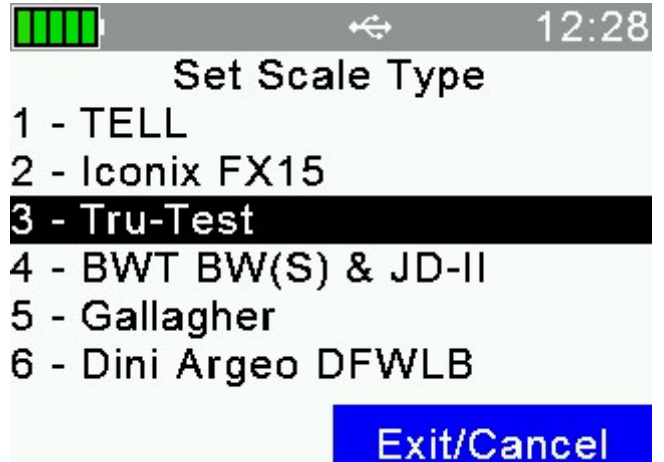

# 7.Back

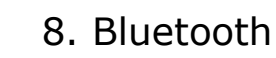

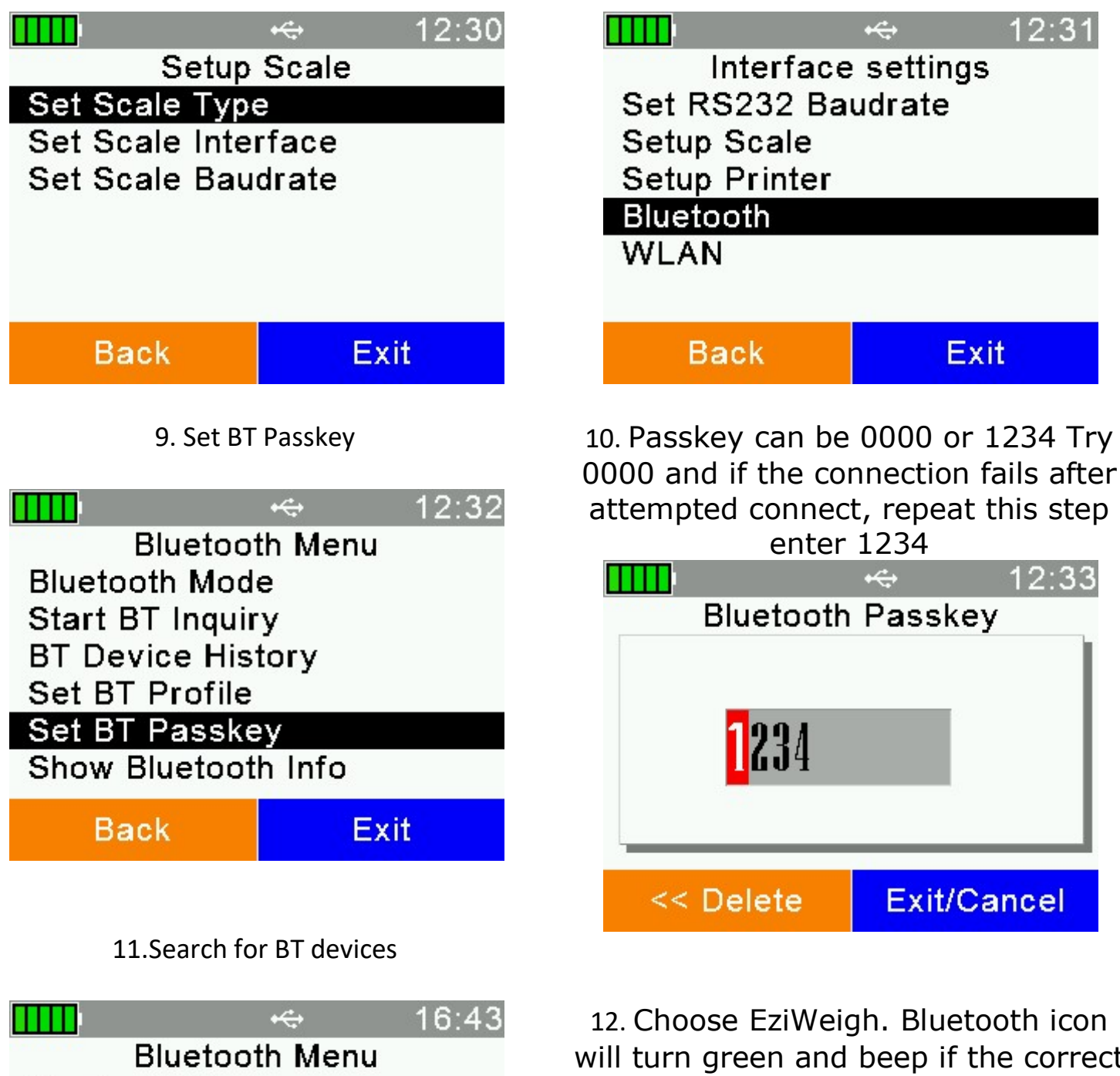

**Bluetooth Mode Start BT Inquiry** 

**BT Device History** Set BT Profile **Set BT Passkev** Show Bluetooth Info

**Back** 

Exit

12. Choose EziWeigh. Bluetooth icon will turn green and beep if the correct passkey is set. If connection is not successful then repeat step 9 and enter the other of the 2 possible passkeys

#### Viewing weight gain on a Trutest EziWeigh7

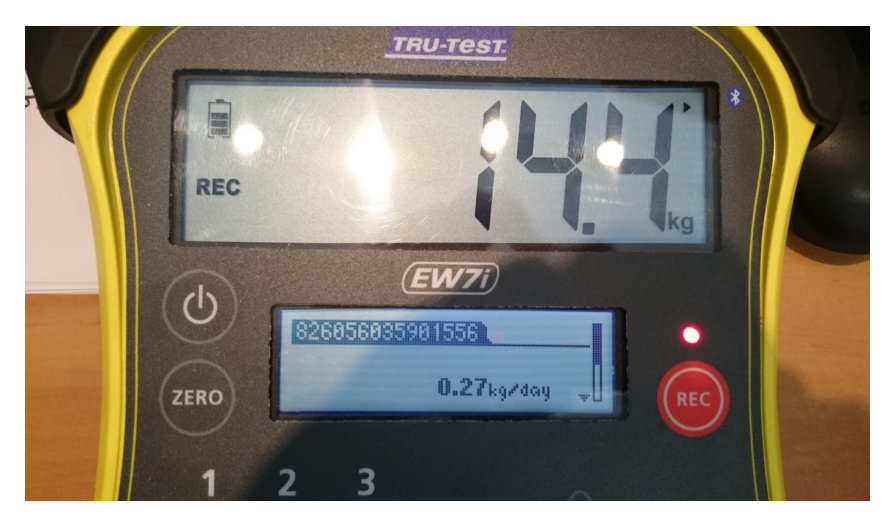

During weighing, weight gain per day will be displayed if a weight has previously been recorded for the same animal and the record is still on the EziWeigh7. Weight gain is displayed on the Data screen when the EID has been read and the weight is stable.

\*Weight gain is not saved as part of the session data.

Example: On the Eziweigh7, start a new session before you start the days weighing. (Menu > Sessions > Start New > 'Started')

#### Connecting the reader to the Trutest

Turn on the Agrident reader.

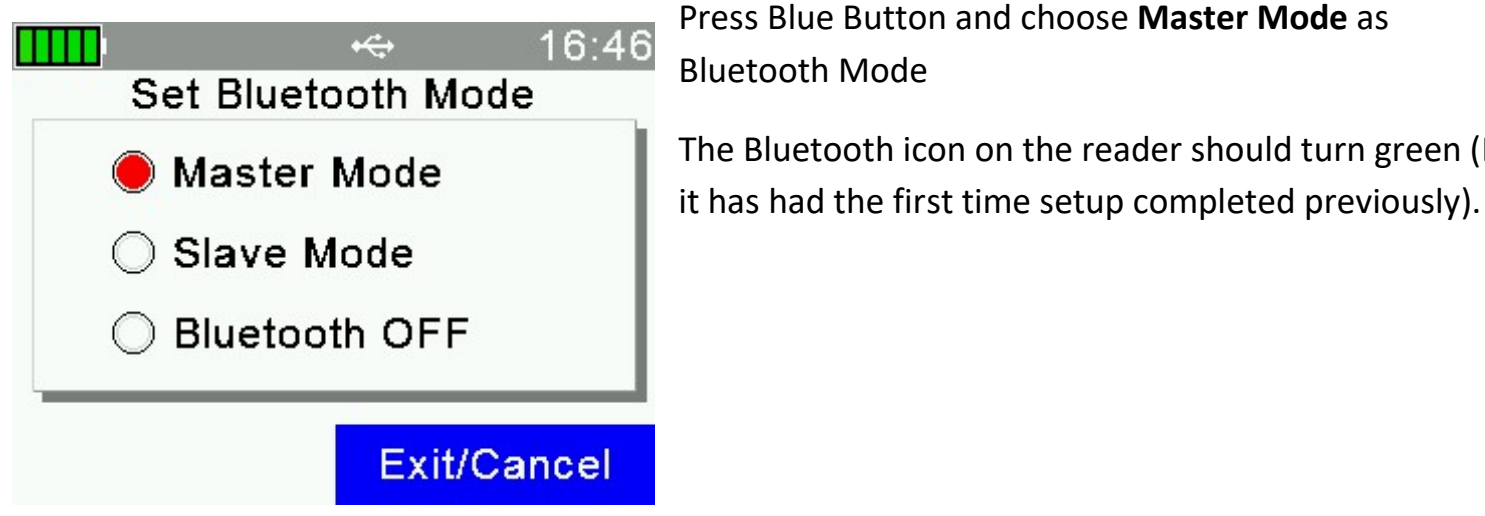

The Bluetooth icon on the reader should turn green (If

The next time you weigh the same animals, start a new Session and the Eziweigh7 will look up previous weighing sessions for any previously recorded weights. If it finds a previous weight, it can then calculate the weight gain per day. (It is important that the date is set correctly in the Setup menu so that weight gain per day is calculated correctly).

### Using the Agrident Reader as a substitute panel reader

If you have a stick type reader, AWR300, AWR250 or AWL200, then hang the stick on the side of the weigh create

Make sure it is in 'Continuous Read' Mode. If you purchased your Agrident from TGM, then the Blue button will have been configured for quick access to the menu option for this. Hold the Blue button is for a few seconds. When the menu is shown, choose 'Set Read Mode'

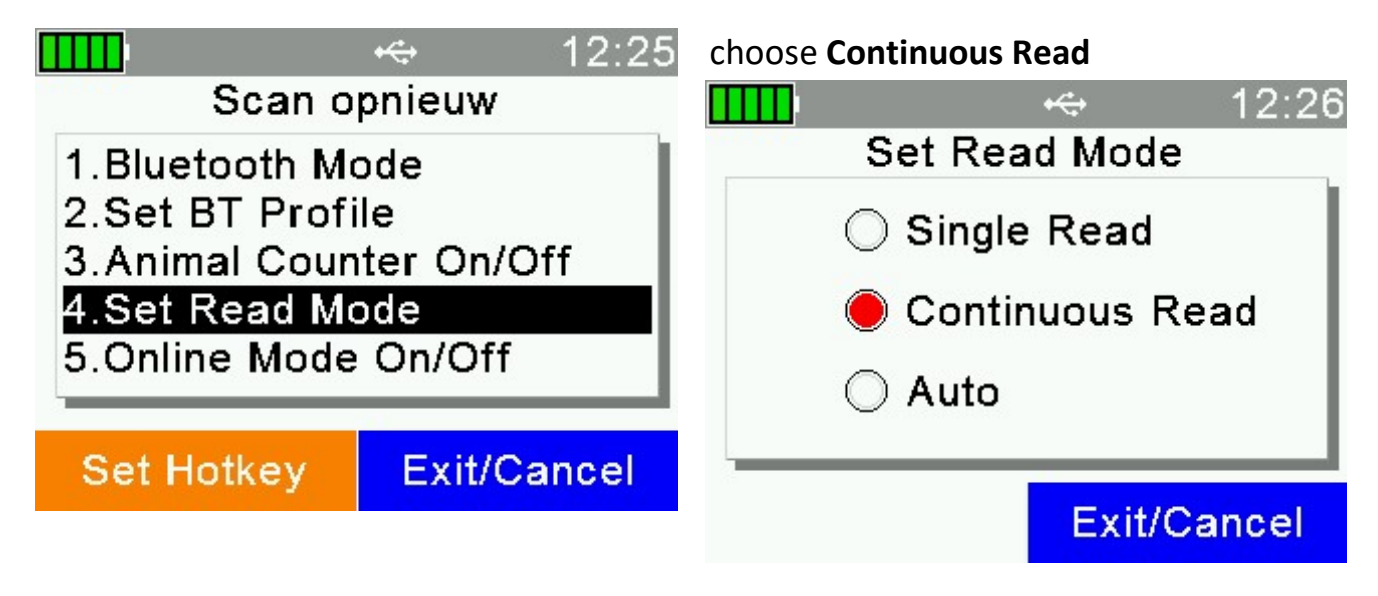

If you purchased your Agrident reader elsewhere or holding the Blue Button does not bring up a quick menu with this option, then press Menu > Setup > Reader Settings > Set Read Mode > Continuous Read Mode

Switch on the EziWEight If the Agrident is switched on then it should beep and a green Bluetooth Icon should be shown.

On the reader, Press Menu then Select New Group Give the group a name or accept the name the reader provides – a full keyboard is available if you press the down arrow key. With the name entered, select Close. Press Green Button. Select Exit.

Start the reader to scan. Please the Green centre button.

# Alternative method – using Task Mode to save the weights directly to the reader

1. From the Man Menu, choose tasks 2. Choose another Task

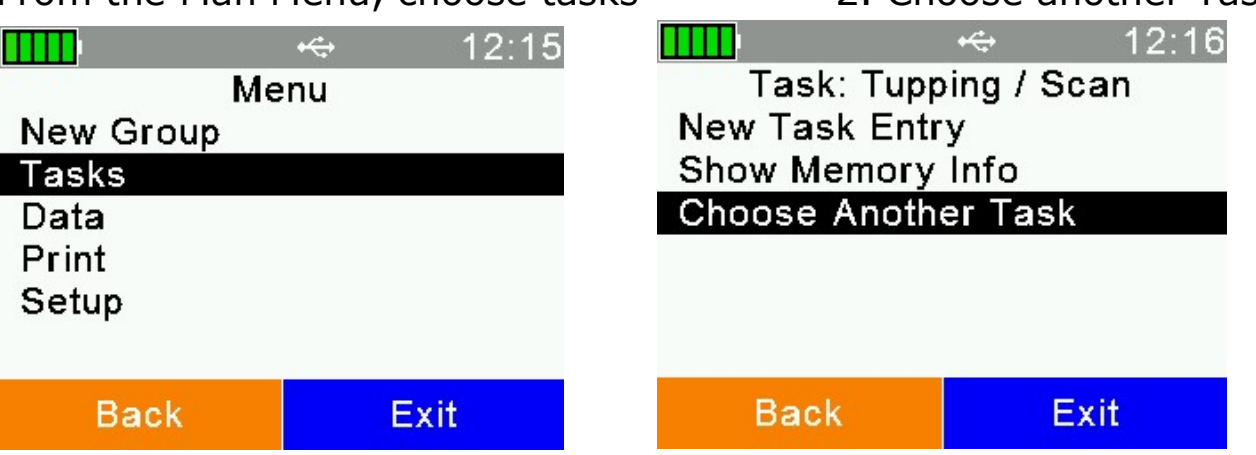

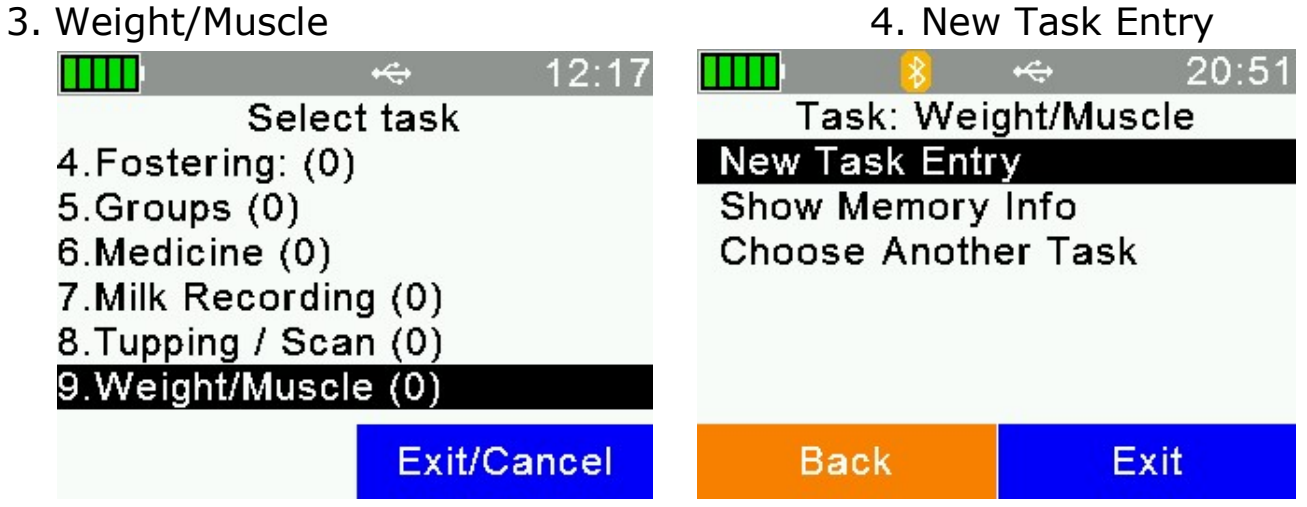

5. In the list of options, there are 4 BlueTooth Weighing choices.

**BT Weight** : scan animal, press button to retrieve weight, press button to save. Press button when ready to scan next animal

**BT Wt + Comment** : allows you to enter a comment as well as save the weight

BT Wt + MU + Fat + CS : allows you to record Muscle depth, Fat

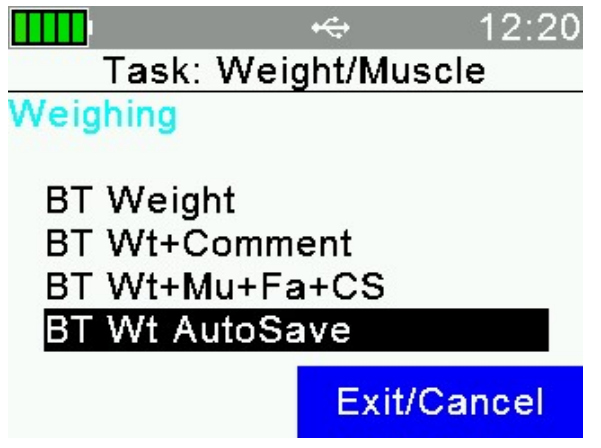

depth and / or condition score, as well as save the weight

### BT Wt Autosave

 BT Weight Autosave, will automatically save a weight as soon as it is received from the scale. The reader light will then be flashing waiting to scan the next animal. If the current animal stays on the scale, the reader will beep and

flash blue, indicating this animal has already been read.